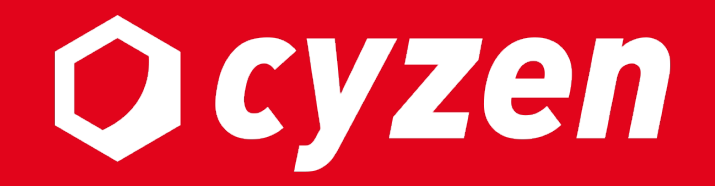

# **登記取得 操作マニュアル**

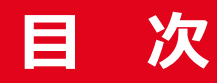

ご利用の前に [1.登記簿取](#page-18-0)得の概要 2.登記簿取得機能について 3.デポジット管理 4.利用ユーザーの設定  $5.$ アプリで登記取得 5.アプリで登記取得:事前準備 5.アプリで登記取得:地図から取得操作 5.アプリで登記取得:スポットから取得操作 5.アプリで登記取得:登記情報の取得依頼 5.アプリで登記取得:アプリで閲覧 5.アプリで登記取得: Webで閲覧 <u>改訂履歴</u> 1989年 - 1989年 - 1989年 - 1989年 - 1989年 - 1989年 - 1989年 - 1989年 - 1989年 - 1989年 - 1989年 - 1989年 - 1989年 - 1989年

# **ご利⽤の前に**

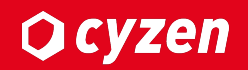

## ■利用開始について

・登記簿サービスの契約が必要になります。弊社カスタマーサポートまでご連絡ください。

## ■ご利用可能なバー**ジョンについて**

・Android: 3.52.0 以降(ただし、3.59.0未満はサポート対象外) ・iOS: 3.50.0 以降(ただし、3.56.0未満はサポート対象外)

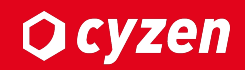

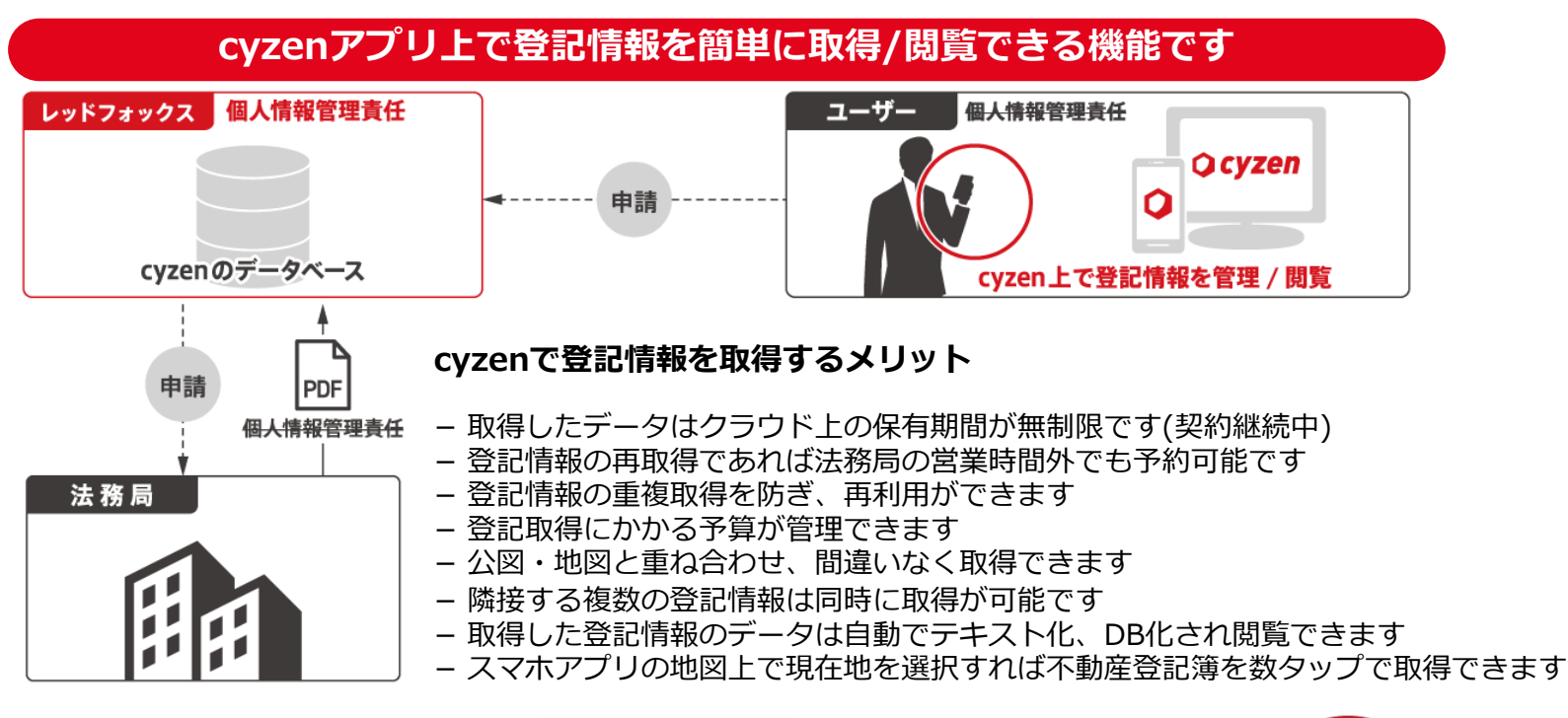

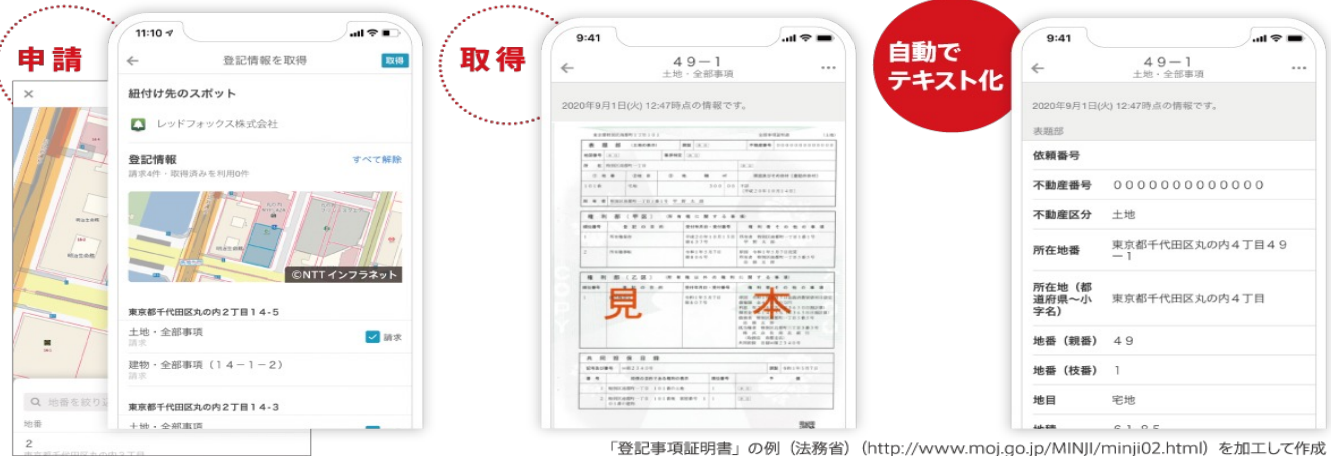

**O** cyzen

登記簿取得機能についてご紹介します。

**1.デポジット管理**

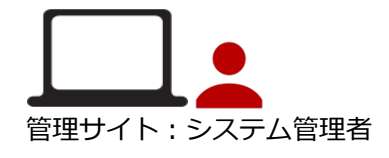

企業全体で登記取得に利⽤できるデポジット(前⾦) が必要になります。契約時のデポジット⾦額分が登記情報が取 得できます。

#### **2.登記を取得するユーザーを設定**

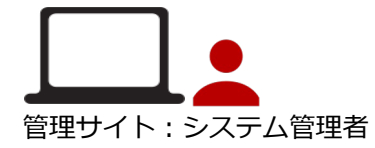

管理サイトより、登記が取得できるユーザーを選択します。

#### **3. アプリで登記情報取得⽅法について**

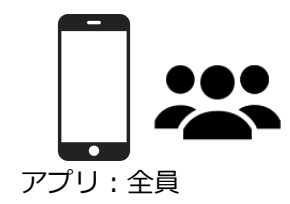

アプリの地図上で、登記を取得したい場所をタップすると そこから登記情報が取得できるようになります。

# **3. デポジット管理**

### デポジット管理についてご紹介します。

#### 専⽤管理画⾯にてデポジット情報を確認できます。デポジット残⾼、取得状況がわかります。

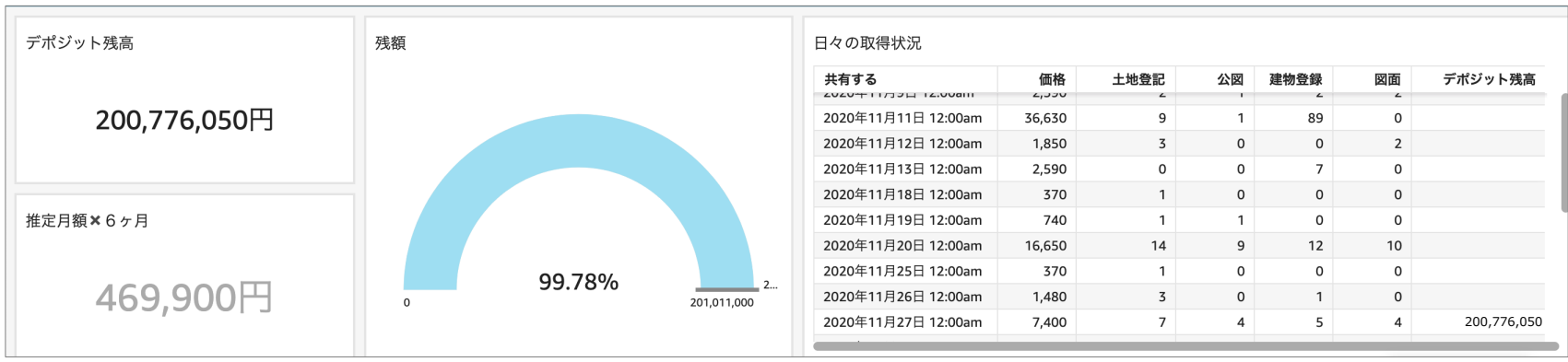

### 専⽤管理画⾯の利⽤については別途メールでご案内します。

# 4. 利用ユーザーの設定-1

#### 本機能を利⽤できるユーザーを設定するには、 [設定] > [ユーザーとグループ] > [ユーザー] より⾏います。

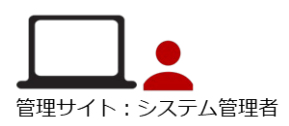

**Ocyzen** 

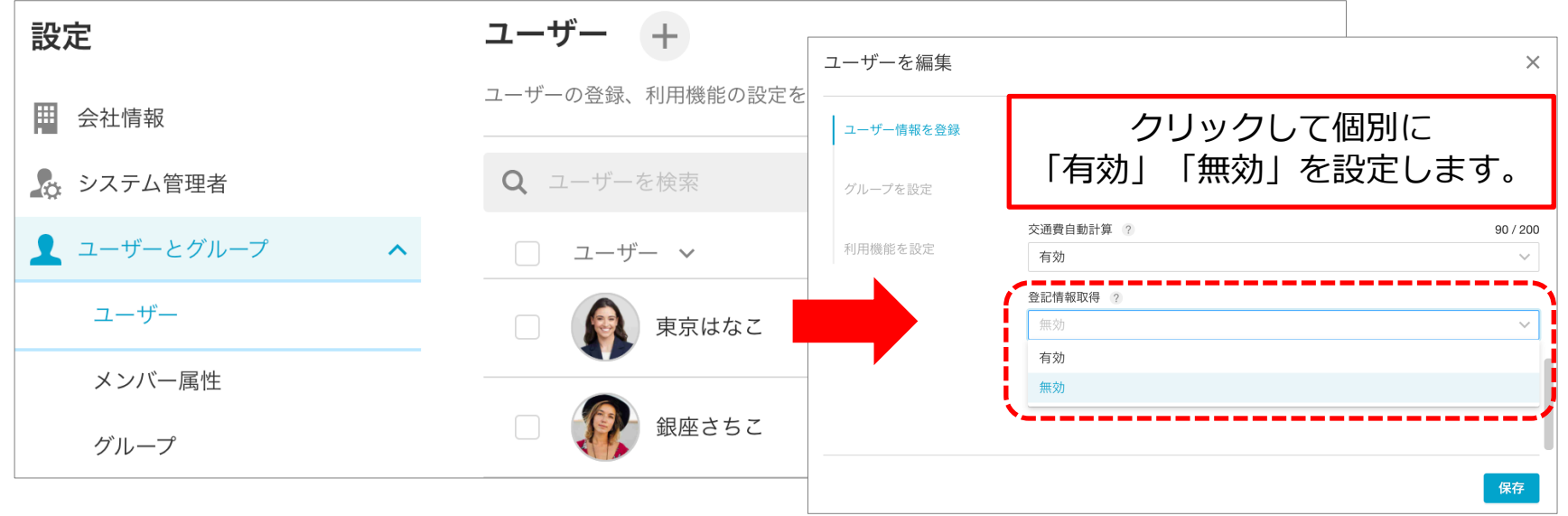

#### 利用可能人数を超えた場合はエラーが表示され、それ以上有効にできません。 他のメンバーを無効にする、もしくは弊社まで利用人数追加のご連絡をください。

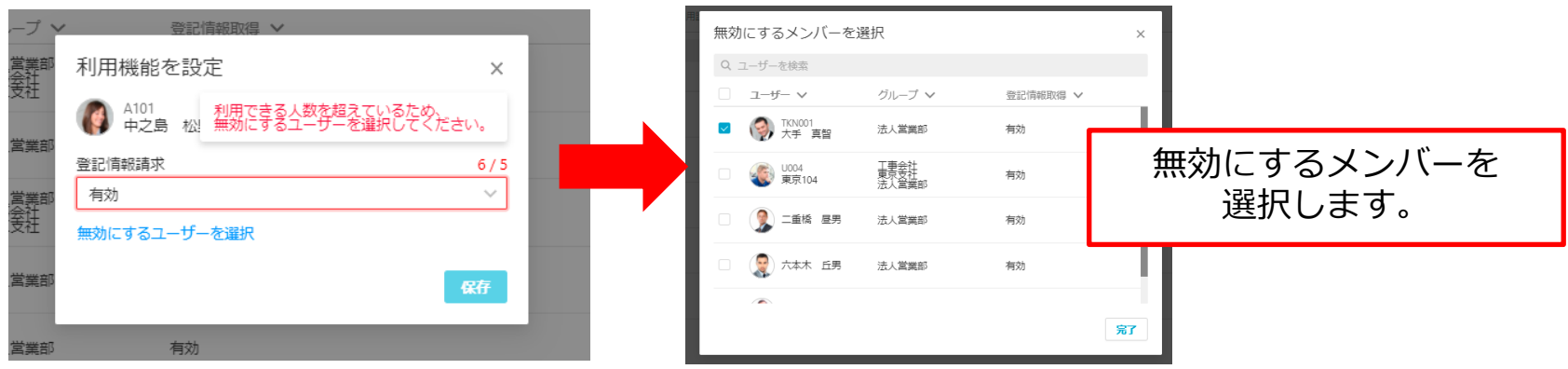

**4. 利用ユーザーの設定-2** 

ユーザーをまとめて「有効」「無効」に変更できます。

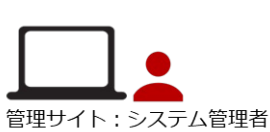

**Q**cyzen

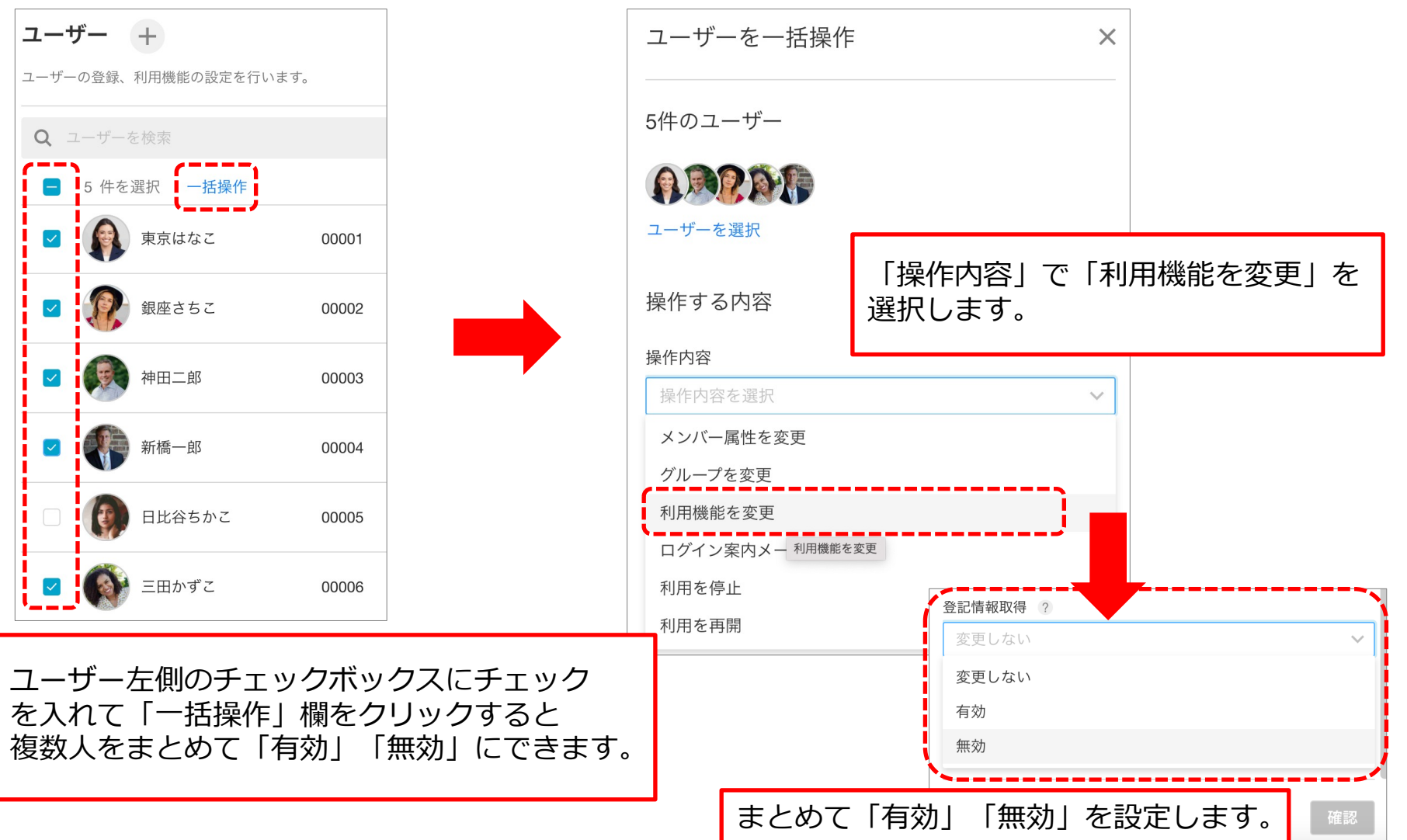

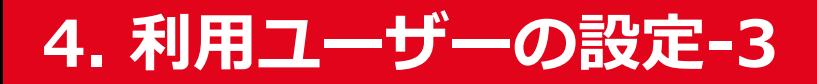

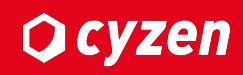

#### [設定] > [ユーザーとグループ] > [ユーザー]で表示されるユーザー一覧のヘッダーから、 登記情報取得の「有効」「無効」の絞り込みが可能です。

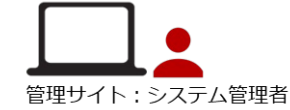

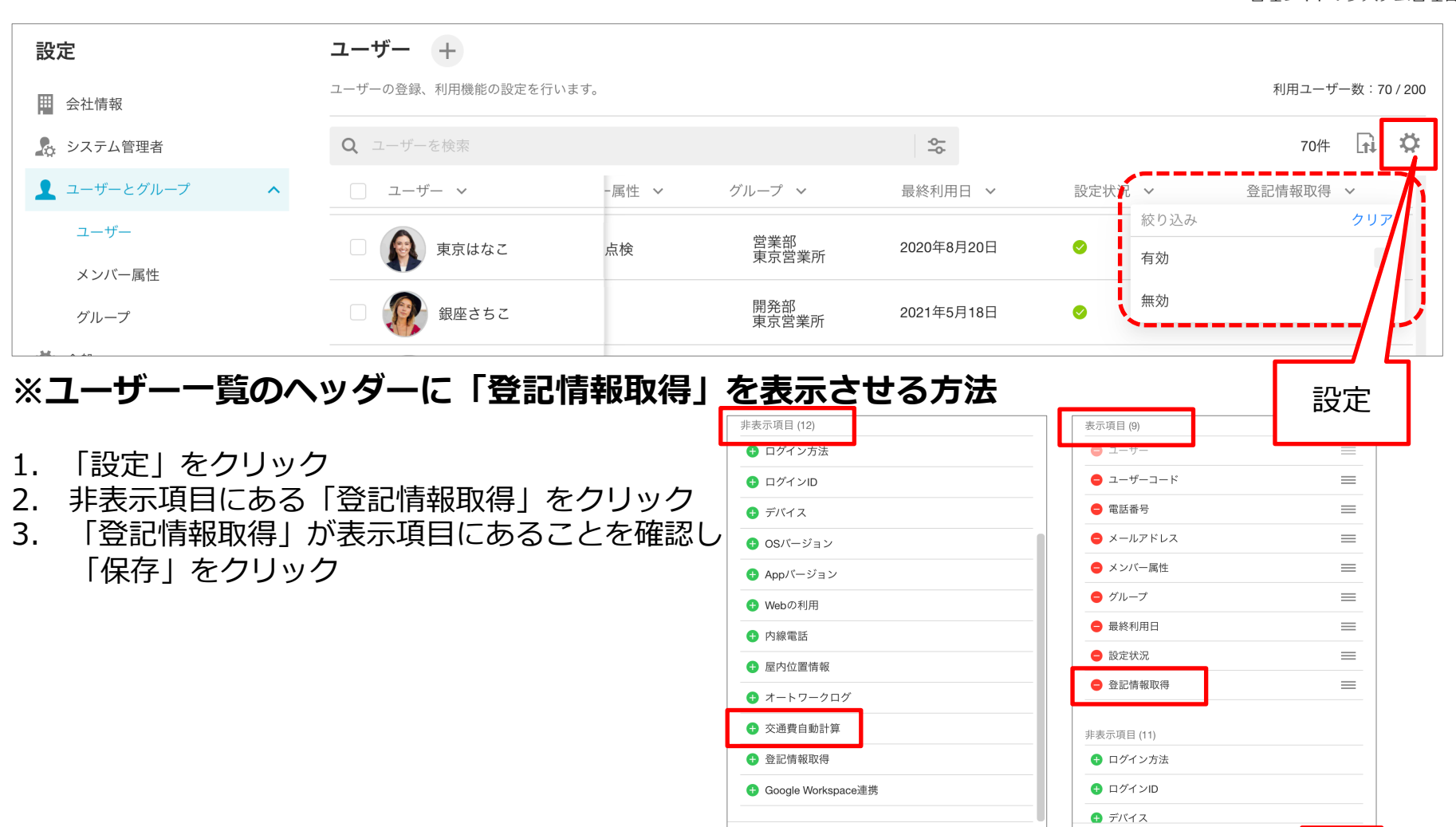

Copyright © 2023 redfox, Inc. All Rights Reserved.

保存

保存

# **5. アプリで登記取得**

## **Ocyzen**

## 事前準備

・事前準備

### 地図から取得操作

- ・地図上で取得したい場所を指定
- ・地番選択
- ・取得する登記の種類を選択
- ・スポット選択

### スポットから取得操作

・スポット詳細画⾯から登記取得

### 登記情報の取得依頼

・取得内容を確認して最終決定 ・取得中 -> 取得完了

## 登記情報の閲覧

- ・アプリで閲覧
- ・Webで閲覧

# **5. アプリで登記取得︓事前準備**

## <span id="page-10-0"></span>**Q**cyzen

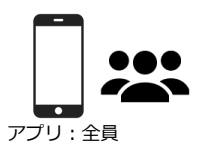

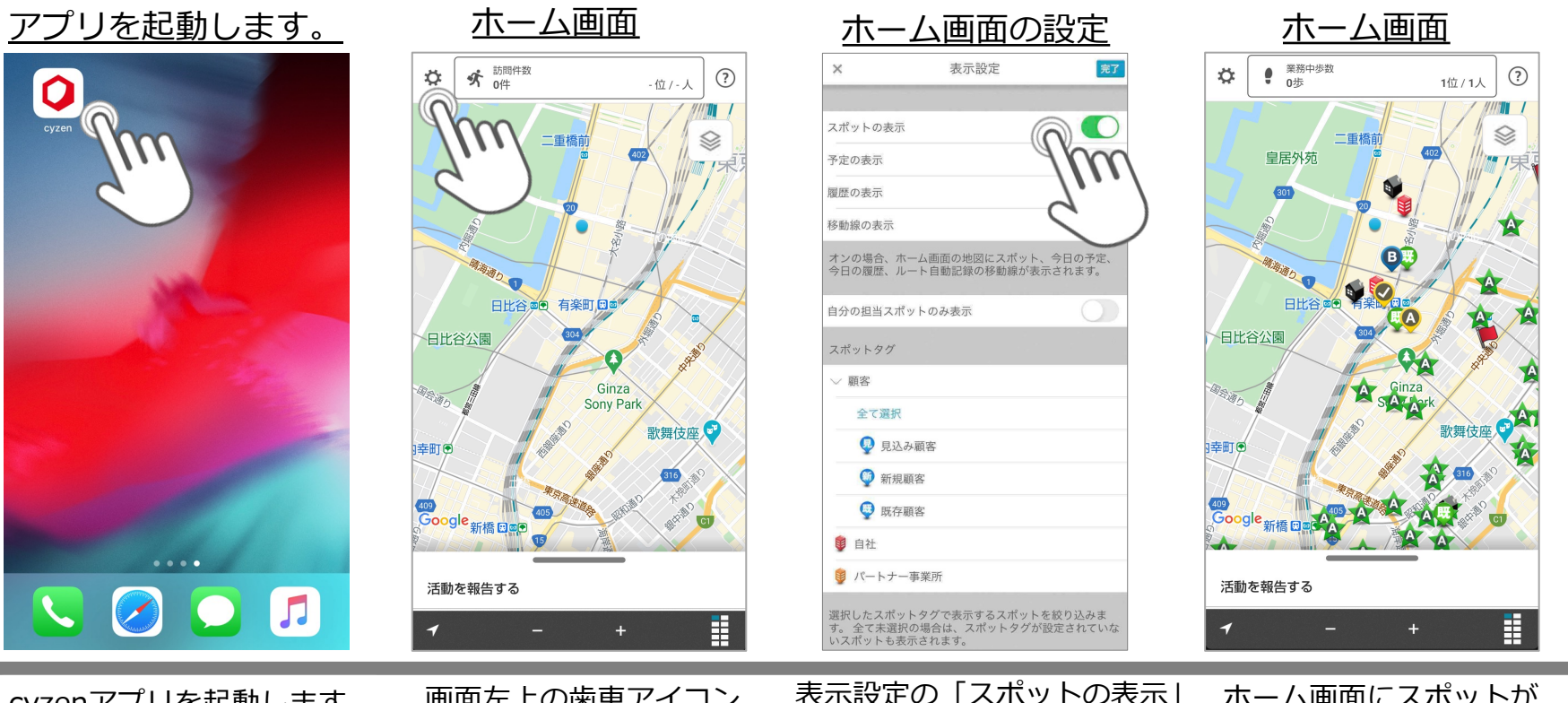

cyzenアプリを起動します。 初回はホーム画面を自動で 開きます。

画面左上の歯車アイコン をタップし、ホーム画⾯ の表示設定を開きます。

表示設定の「スポットの表示」 にチェックをいれて左上の×ア イコンで画⾯を閉じます。

ホーム画⾯にスポットが 表示されるようになり ます。

・ホーム画面にスポットを表示すると、次ページ以降で説明する「地図上を長押し」操作が 利用できるようになります。 ※スポットの表示機能を有効にしなくても利用可能です。

# 5. アプリで登記取得: 地図から取得操作-1

## **Ocyzen**

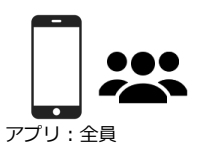

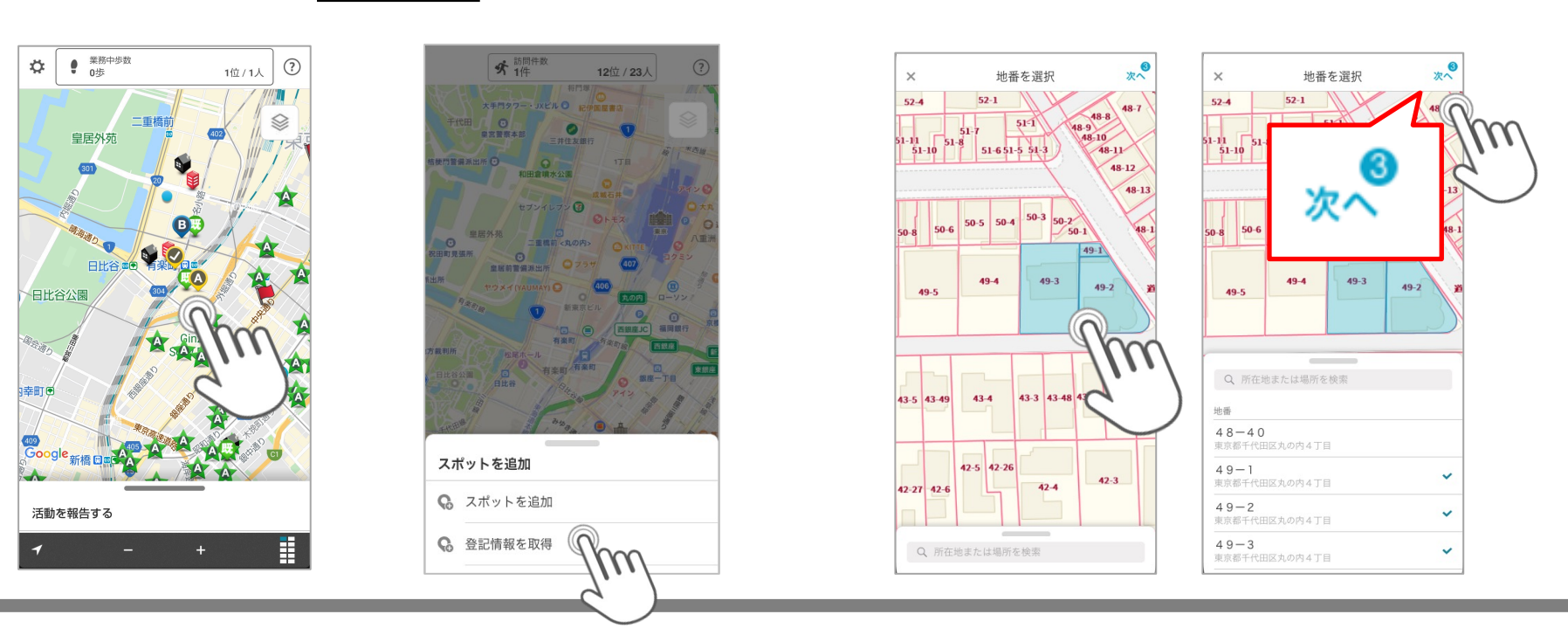

#### ホーム画面

ホーム画面の地図上で登記 取得したい場所を長押し します。

スポット表示していない場 合は、地番選択画⾯に遷移 します。

アクションを選択します。 ここでは「登記情報を取 得」を選択します。

付近の地番地図が表示さ れます。地図に表示され ている範囲の地番がリス ト表⽰されるので、その 中から登記取得したい地 番を選択します。

#### ■面右上の「次へ」 をタップします。

<span id="page-11-0"></span>地番選択画面

# 5. アプリで登記取得: 地図から取得操作-2

## **Q**cyzen

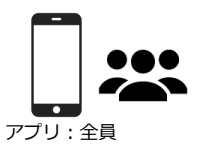

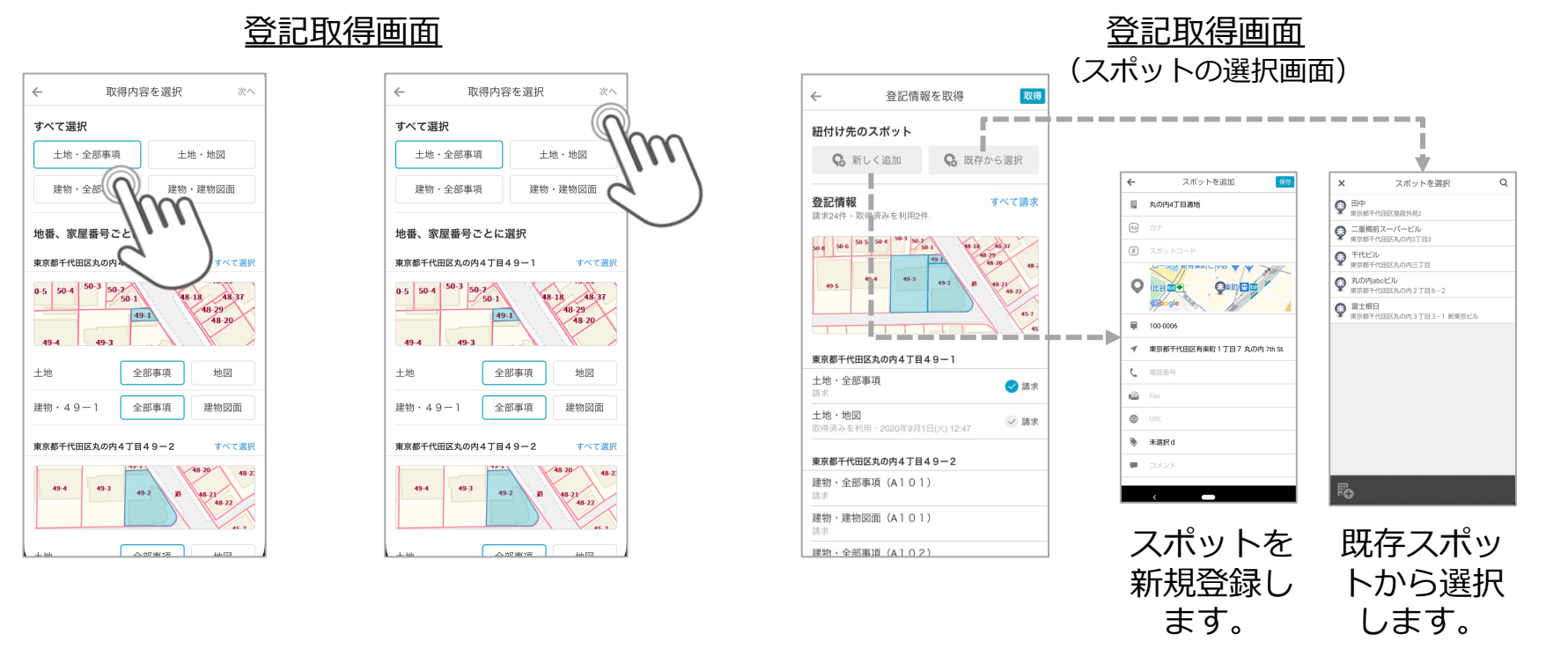

選択した地番の取得したい 情報(全部事項、地図、図 ⾯)を選択します。

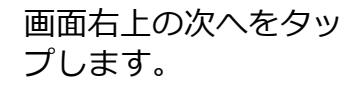

登記を登録するスポットを選択します。 新しく追加・・・新規でスポットを登録します。

既存から選択・・・既存のスポットから1件選択します。

# 5. アプリで登記取得: スポットから取得操作

## **Q**cyzen

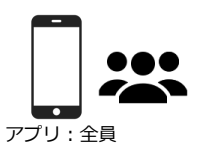

#### スポット詳細画面

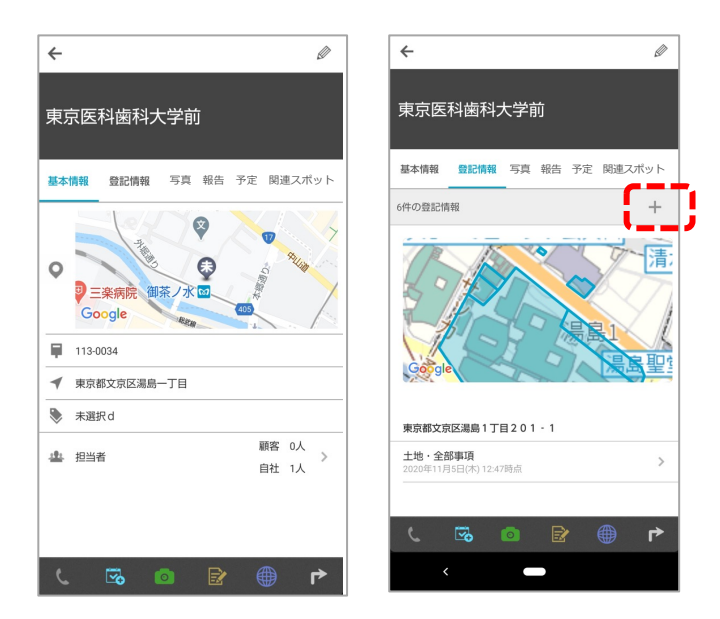

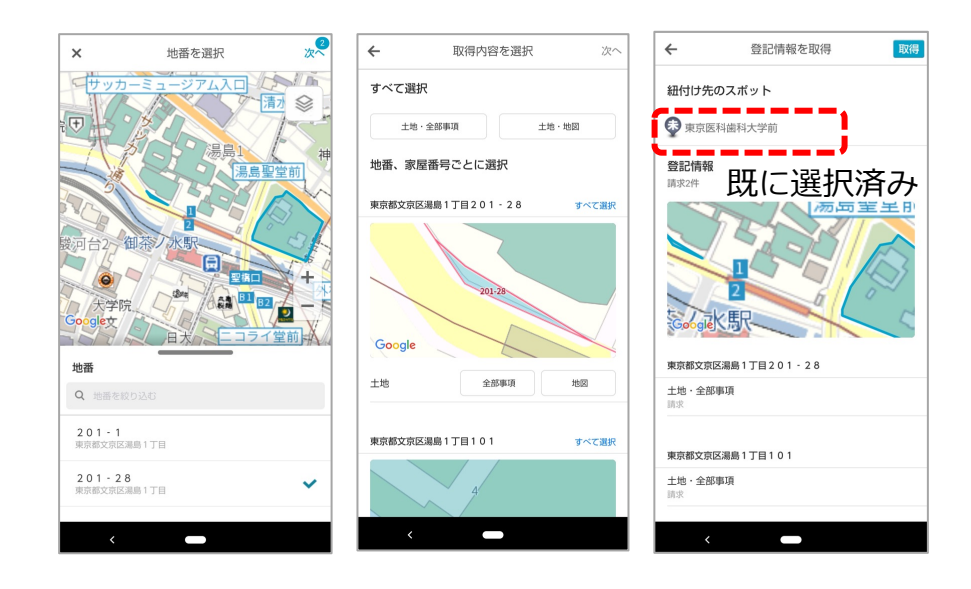

地番選択画面

スポットメニュー > スポット詳細画面 > 登記情報 タブより取得済みの登記情報が表⽰されます。 画⾯上部のプラスボタンより新規で登記取得が 可能です。

前述の地図画⾯からの取得フローと同様に、 [地番を選択] > [取得情報を選択] と進めると、 紐づけ先のスポットは既に選択済みの状態と なります。

# 5. アプリで登記取得:登記情報の取得依頼

## **Q**cyzen

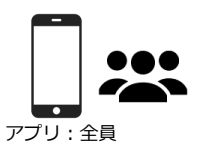

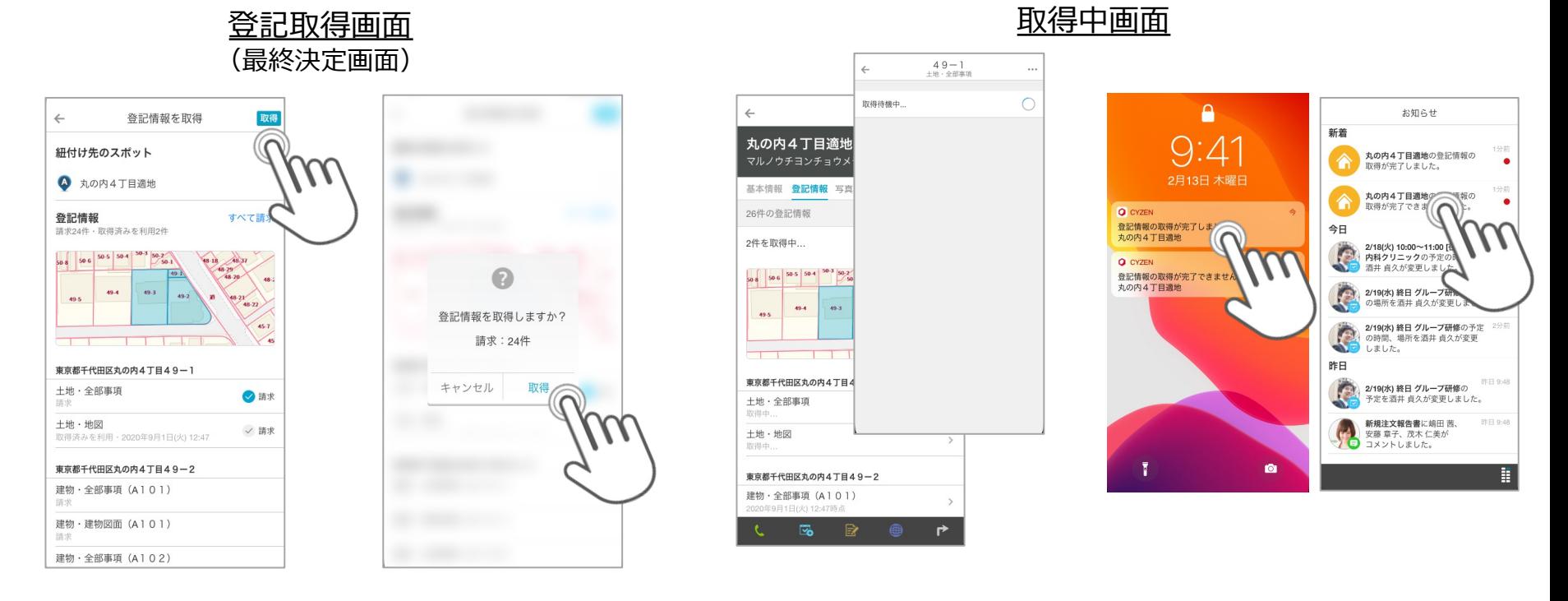

・取得する情報の選択 ・スポットの選択 が完了したら、 内容を確認し、 取得ボタンを押します。 登記取得件数の確認ダイ アログが表示されます。 問題なければ「取得」を タップします。

しばらく「取得中」の表 示となります。

※ 画面は操作可能ですの で、さらに別の登記取得 や報告業務などを継続し てください。

処理が完了すると、プッシ ュ通知でお知らせします。

通知をタップするとお知ら せ画⾯を開きます。お知ら せ画⾯では、取得処理の結 果がそれぞれ表示されます。 各⾏をタップすると、スポ ット詳細画⾯を開きます。

#### スポット詳細画⾯(登記) 全部事項 地図  $\leftarrow$ 丸の内4丁目適地  $49 - 1$ 土地·全部事項  $49 - 1$ 土地·金部事項  $\leftarrow$  $\angle$ 再取得はここから マルノウチヨンチョウメテキチ 2020年9月1日(火) 12:47時点の情報です。 2020年9月1日(火) 12:47時点の情報です。 基本情報 登記情報 写真 報告 予定 関連スポット **4 最新の登記情報を取得** 26件の登記情報  $\sim$ [w] テキストで表示 ※取得に失敗した場合  $\begin{array}{|c|c|c|c|c|c|c|c|} \hline \text{so} & \text{so} & \text$ SECTOR' 48-29  $|49 - i$ STORIAN  $48$  $49-3$ asimes **BY ENGLISHERS**  $49-4$  $49-2$ 49-5 asime?  $49 - 1$ 45-7  $\leftarrow$  $\cdots$ 土地·全部事項 2811124141 **BE-AR-17/1204030** 東京都千代田区丸の内4丁目49-1 Million 图-251220228-.....  $1.1.1.1.1.1.1.1$ personal **EL TATALLIMANES**  $\frac{1}{2} \frac{1}{n} \cos \theta = \frac{1}{n} \frac{1}{n} \frac{1}{n} \left[ \frac{1}{n} \frac{1}{n} \frac{1}{n} \right] \times \left[ \frac{1}{n} \sin \theta \right] \times \left[ \frac{1}{n} \sin \theta \right] \times \left[ \frac{1}{n} \sin \theta \right] \times \left[ \frac{1}{n} \sin \theta \right] \times \left[ \frac{1}{n} \sin \theta \right] \times \left[ \frac{1}{n} \sin \theta \right] \times \left[ \frac{1}{n} \sin \theta \right] \times \left[ \frac{1}{n} \sin \theta \right] \$ 土地・全部事項  $\frac{2.7}{2.2}$  vactories  $\frac{4.8}{8.4}$ **ELECTRIC CONTRACTOR** 2020年9月1日(火) 12:47時点 4 取得に失敗しました。 再取得 animous  $\frac{8}{100}$ 土地·地図 252915611 2020年9月1日(火) 12:47時点 25 1413411-148411 東京都千代田区丸の内4丁目49-2  $\begin{array}{r} \frac{1}{2} g_{1}^{2} + \frac{1}{2} g_{2}^{2} g_{3} + \frac{1}{2} g_{4}^{2} g_{5}^{2} \\ \frac{1}{2} g_{3}^{2} + \frac{1}{2} g_{2}^{2} g_{3}^{2} + \cdots \\ \frac{1}{2} g_{3}^{2} + \frac{1}{2} g_{3}^{2} g_{4}^{2} + \cdots \\ \frac{1}{2} g_{3}^{2} + \frac{1}{2} g_{3}^{2} g_{5}^{2} + \cdots \\ \frac{1}{2} g_{3}^{2} + \frac{1}{2} g_{3}^{2} g_{4}^{$ 建物·全部事項 (A101) **GELE ZEIELEN** 2020年9月1日(火) 建物·建物図面 取得失敗のエラーが発⽣した場合は、 しばらく時間を開けたのち、 再取得を実⾏してください。 スポット詳細画面の登記情報タブには、 取得済みの登記が表示されます。 原因によっては再取得ができない それぞれの項⽬をタップすると、取得した情報 場合があります。 が閲覧できるようになります。 その場合は管理者にお問い合わせ ください。

Copyright © 2023 redfox, Inc. All Rights Reserved.

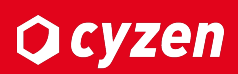

アプリ:全員

# 5.登記情報の閲覧: Webで閲覧-1

## **Ocyzen**

#### スポット一覧画面

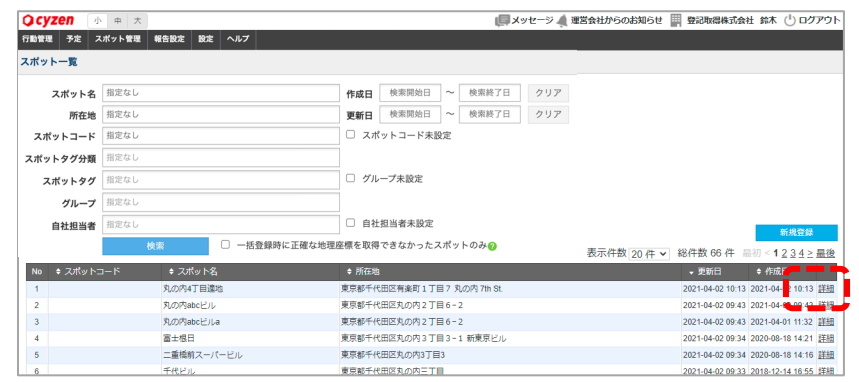

### スポット詳細画面

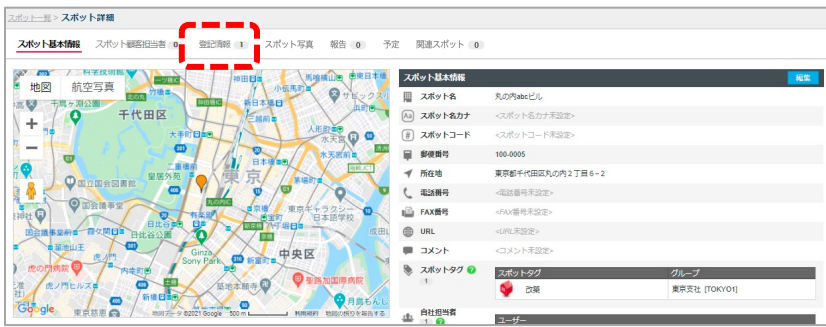

### 登記情報画⾯

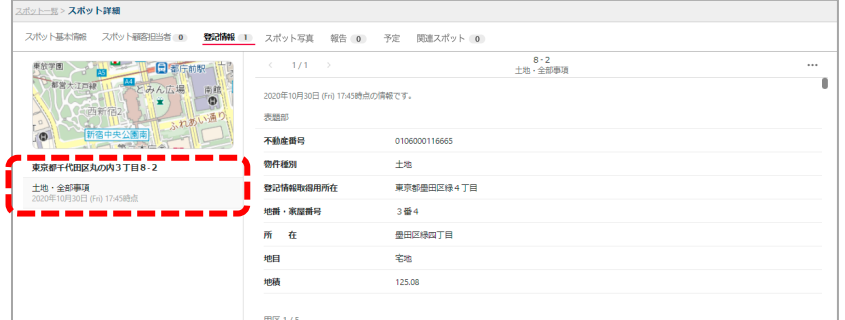

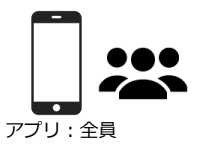

#### <span id="page-16-0"></span>スポット一覧画面からスポット詳 細を開きます。

#### スポット詳細画面から 「登記情報」のタブを開きます。

取得済みの登記情報が表示されま す。クリックすると登記情報PDF が表⽰されます。

※ Webからは登記情報取得はで きません。

# 5.登記情報の閲覧: Webで閲覧-2

#### 登記全部事項の場合

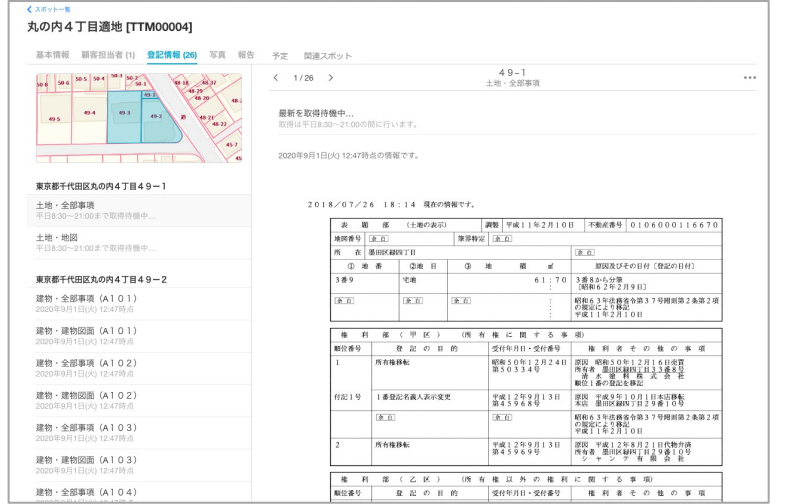

### 図面の場合

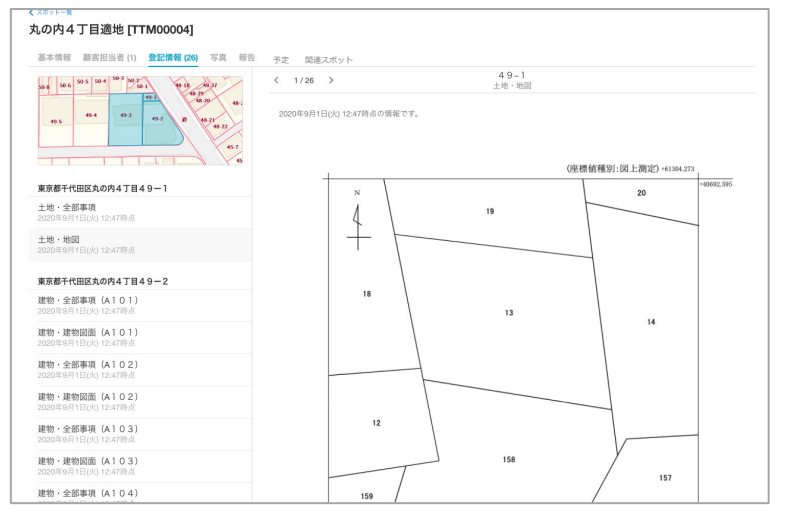

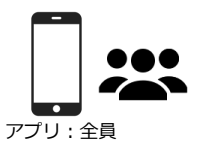

**Q** cyzen

#### 登記全部事項を表⽰した場合

図面を表示した場合

# <span id="page-18-0"></span>**改訂履歴**

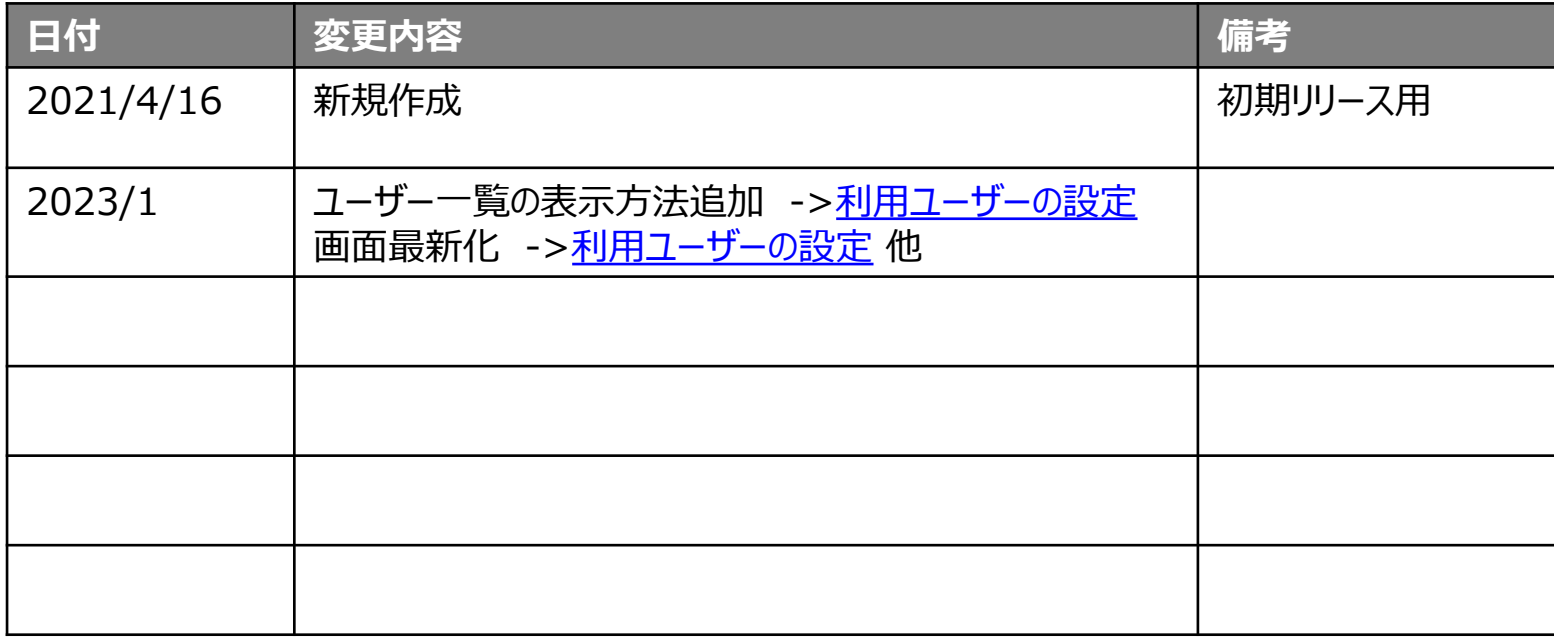

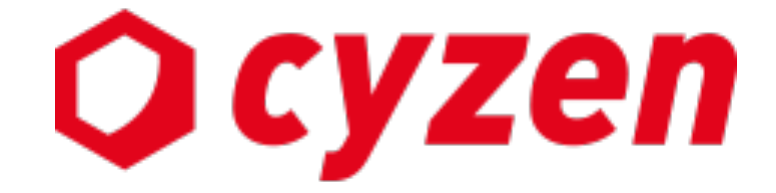

#### サービス提供元

レッドフォックス株式会社

東京都中央区銀座三丁⽬4番1号 ⼤倉別館5階 https://www.cyzen.cloud

レッドフォックス 株式会社 カスタマーサポート •Email:cyzen-support@redfox.co.jp

cyzenはレッドフォックス株式会社の商標です。